# **Contents**

*Overview* Important! **Overview Basic Operation System Requirements Installation Uninstallation** Creating files with long filenames Opening files with long filenames Automatic display for all Windows 3.x programs Displaying LFNsNow! as an Icon Registered Version License Shareware License **Tips Troubleshooting** Support and Questions **Ordering Glossary** Directory or File Name Create file Include path Automatic display Paste filename Press ok

## **Important Information**

You should carefully read the following terms and conditions before using this software. Your use of this software indicates your acceptance of the appropriate license agreement and the following terms and conditions.

Also see Shareware License Also see Registered Version License

## **Copyright**

LFNsNow! Copyright © 1995 Smartt Software Corporation All rights reserved.

### **Trademark**

LFNsNow!(tm) is a Trademark of Smartt Software Corporation. All rights reserved.

#### **Governing Law**

This agreement shall be governed by the laws of the State of Oregon.

### **Disclaimer of Warranty**

THIS SOFTWARE AND THE ACCOMPANYING FILES ARE SOLD "AS IS" AND WITHOUT WARRANTIES AS TO PERFORMANCE OF MERCHANTABILITY OR ANY OTHER WARRANTIES WHETHER EXPRESSED OR IMPLIED. Because of the various hardware and software environments in which LFNsNow! may be used, NO WARRANTY OF FITNESS FOR A PARTICULAR PURPOSE IS OFFERED.

Good data processing procedure dictates that any program be thoroughly tested with non-critical data before relying on it. The user must assume the entire risk of using the program. ANY LIABILITY OF THE SELLER WILL BE LIMITED EXCLUSIVELY TO PRODUCT REPLACEMENT OR REFUND OF PURCHASE PRICE.

## **Shareware License**

Also see Registered Version License

You should carefully read the following terms and conditions before using this software. Your use of this software indicates your acceptance of the appropriate license agreement and the following terms and conditions.

#### **Evaluation and Registration**

This is not free software. You are hereby licensed to use this software for evaluation purposes without charge for a period of 30 days. If you use this software after the 30 day evaluation period a registration fee is required. See "Order Form" for fees and ordering information. When payment is received you will be sent a registered copy of the latest version of LFNsNow!.

Unregistered use of LFNsNow! after the 30-day evaluation period is in violation of U.S. and international copyright laws.

#### Ordering Information

#### **Distribution**

Provided that you verify that you are distributing the Shareware Version (select About from the LFNsNow! Help menu to check) you are hereby licensed to make as many copies of the Shareware version of this software and documentation as you wish; give exact copies of the original Shareware version to anyone; and distribute the Shareware version of the software and documentation in its unmodified form via electronic means. There is no charge for any of the above.

You are specifically prohibited from charging, or requesting donations, for any such copies, however made; and from distributing the software and/or documentation with other products (commercial or otherwise) without prior written permission, with one exception: Disk Vendors approved by the Association of Shareware Professionals are permitted to redistribute LFNsNow!, subject to the conditions in this license, without specific written permission.

## **Registered Version License**

Also see Shareware License

#### **License Agreement**

You should carefully read the following terms and conditions before using this software. Your use of this software indicates your acceptance of this license agreement.

Also see Distribution under Shareware License

#### **Registered Version**

One registered copy of LFNsNow! may either be used by a single person who uses the software personally on one or more computers, or installed on a single workstation used nonsimultaneously by multiple people, but not both.

You may access the registered version of LFNsNow! through a network, provided that you have obtained individual licenses for the software covering all workstations that will access the software through the network. Each workstation must have its own license, regardless of whether the workstations use LFNsNow! at different times or concurrently.

## **Ordering Information**

See the order form for pricing information.

Click here for the order form.

#### **Through Compuserve**

To have the registration fee added to your CompuServe bill use the CompuServe command GO SWREG and follow the menus. LFNsNow!'s registration id is 8894.

#### **Credit Cards**

Visa and MasterCard orders may be placed thru NorthStar Solutions at 800-699-6395 between 10am and 10pm Eastern Standard Time. (Note: please do **not** call NorthStar Solutions for product support or shipping information. They will be unable to assist you.)

Click here for information on product support

#### **By Check**

To order by check send the order form and a check to Smartt Software Corporation, P.O. Box 209, Lake Oswego, OR 97034. Payment must be in US dollars drawn on a US bank, or you can send international postal money orders in US dollars.

#### **Purchase Orders**

Purchase orders (net 30 days) are accepted only for orders of 10 or more copies and only from government and accredited educational institutions and major corporations Purchase orders must be submitted on purchase order forms with a purchase order number. Please include the order form with a purchase order and mail to Smartt Software Corporation, P.O. Box 209, Lake Oswego, OR 97034.

#### **Site Licenses**

A site license for LFNsNow! entitles an organization to receive one copy of the distribution package and to duplicate the distribution disk for the specified number of copies. A site license requires purchasing a single copy and then purchasing licenses for each additional computer on which LFNsNow! will run. The order form contains the pricing for site licenses.

Click here for the order form.

## **Order Form-- LFNsNow!**

**Smartt Software Corporation P.O. Box 209 Lake Oswego, OR 97034**

## **Your Order:** Prices are good through March 31, 1996. Single Copies \_\_\_\_ copies at \$18.95 each = \_\_\_\_\_\_\_\_\_ Site License for 2 or more computers: First 10 computers: \_\_\_\_\_\_ copies at \$16.95 each = \_\_\_\_\_\_\_\_\_ Next 25 computers:  $\overline{\hspace{1cm}}$  copies at \$14.95 each =  $\overline{\hspace{1cm}}$ Next 25 computers:  $\overline{\hspace{1cm}}$  copies at \$12.95 each =  $\overline{\hspace{1cm}}$  $Next 50$  computers:  $\overline{\hspace{1cm}}$  copies at \$10.95 each =  $\overline{\hspace{1cm}}$ Additional computers:  $\overline{\hspace{1cm}}$  copies at \$7.95 each =  $\overline{\hspace{1cm}}$  Shipping & handling: U.S., Canada & Mexico - \$3.00 All others- \$5.00 Order total: =========

#### **Shipping:**

LFNsNow! is shipped on 3.5 inch disks only. All shipments are via U.S. Postal Service.

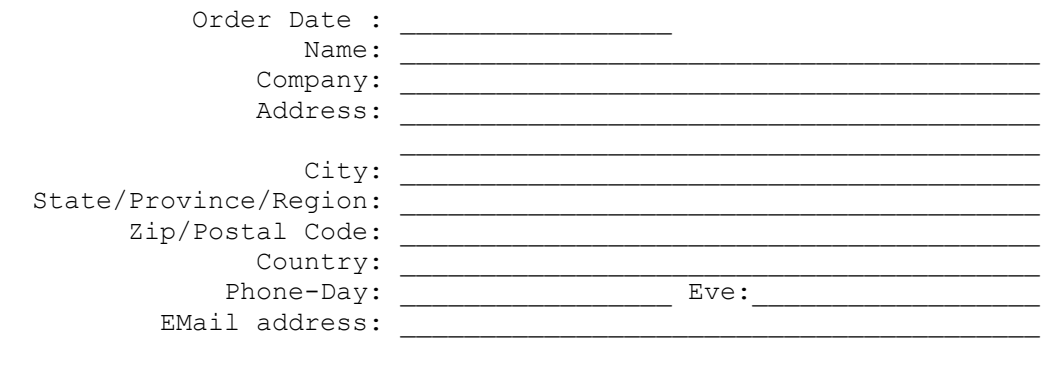

Additional Instructions:

**Version Information:**

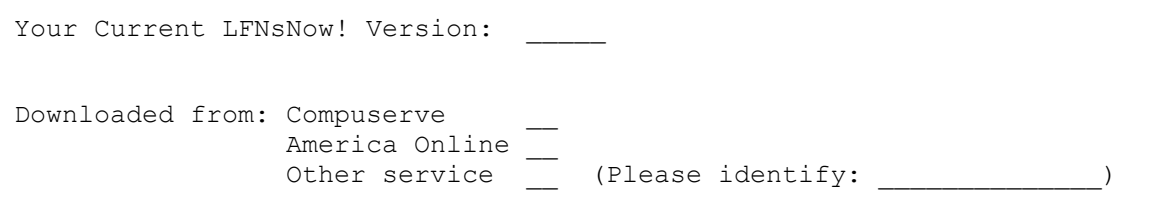

## **Support and Questions**

Product support (and shipping information) is available at no charge to registered users through the following methods:

- · Compuserve Mail: send mail to 72124,514
- · Internet Mail: send mail to 72124.514@compuserve.com
- · Fax: send faxes to 503-636-4469
- Postal mail: send to Smartt Software Corporation, P.O. Box 209, Lake Oswego, Oregon 97034

Please include the following information with all requests for support:

- Your name, company, return address and registration number.
- LFNsNow! version (available from Help|About)
- · Windows 95 version
- Other software running
- · A complete description of the problem or question
- · System info: amount of RAM, hard disk space, networks, etc.

We attempt to answer all questions within 2 business days of receipt.

## **General Description**

One of the best features of Windows 95 is the use of long filenames to provide meaningful descriptions of files. Unfortunately, long filenames are only available in programs written specifically for Windows 95 or NT. This means that most (if not all) Windows 3.x programs are still limited to DOS 8.3 filenames. Even under Windows 95 you'll still have to use DOS filenames with your Windows 3.x applications to describe your files.

To make matters worse, if you create long directory and filenames under Windows 95, your Windows 3.x programs will use the DOS form of the filenames. For example, the file "c:\Program Files\Word Processor\Document Files\4th quarter 1994 results.doc" might look like "c:\progra~1\wordpr~1\ docume~6\4thqua~4.doc" to a Windows 3.x program. And your Windows 3.x programs will not be able to create files with long names.

LFNsNow!, which is short for "Long File Names Now!," overcomes these problems by providing "helper" "file open" and "file save as" dialog boxes that support long filenames. (LFNsNow! is roughly pronounced as "Elephan's Now!")

And the long filename are Windows 95 standard, so files created using LFNsNow! can be opened by native Windows 95 programs using the long filenames, and files created by Windows 95 programs can be opened using the long filenames in Windows 3.x programs supported by LFNsNow! (This is only useful if the programs can read each other's data formats.)

#### **Will it work with all programs?**

LFNsNow! works with nearly every program that uses a dialog window to open and save single files. Some programs may require special settings to work correctly and may require more effort on your part. Also, there are a few programs which will not work at all with long file names. But you'll probably find that LFNsNow! works with the programs you use most! (This is what's great about Shareware-- you get to try before you buy!)

Also, LFNsNow! will not allow you to use long filenames with "batch" style programs that operate on many files at once. An example of such a program would be one that transfers files from your desktop machine to your laptop.

#### **Does it change my system?**

No, LFNsNow! does NOT change your system. You can activate it, deactivate it, and uninstall it whenever you wish. It uses the native Windows 95 file system, so long filenames created with it are perfectly usable by true 32-bit Windows 95 applications. It does NOT use a proprietary naming system that may be incompatible with Windows 95 applications.

## **Basic Operation**

Generally, the setup program that installs LFNsNow! creates an entry in the "startup" folder so that Windows automatically runs LFNsNow! when Windows is started. Or, you can launch LFNsNow! from the Start button on the Task bar. In either case, LFNsNow! usually minimizes itself so that it is only visible on the Task bar.

When you select File-Open in most Windows 3.x programs, a dialog window appears, allowing you to select the file to open. LFNsNow! recognizes the dialog window and displays a Windows 95 "file open" dialog on top of the Win 3.x dialog window. Using the Windows 95 "file open" dialog you can select the file to open from the list of long filenames. You can also select a different directory for the file using long directory names. When you click the "open" button, LFNsNow! closes its window, enters the Windows 3.x DOS version of the long filename in the original dialog window and clicks the OK button. The Windows 3.x application will then open the file and manipulate it using the DOS version of the filename.

When you create a new file with most Windows 3.x programs, a "Save As" dialog window is used to enter the new filename. LFNsNow! recognizes the "save as" dialog and displays a Windows 95 dialog window on top of the Win 3.x dialog. After you type in the long filename for the file and click the save button, LFNsNow! enters the equivalent Windows 3.x DOS filename in the original dialog window and clicks the OK button. Through some magic built into Windows 95, the newly created file will have both the long filename you typed and the DOS filename required by your Windows 3.x application.

# **System Requirements**

LFNsNow! requires:

- Windows 95 (It will not run under Windows NT or Windows 3.x.)
- · Approx. 400K of disk space for the programs and help files.
- $16 \text{ K}$  of disk space for each Windows 3.x application used with LFNsNow!. (Used to retain information about the application and the application's directory usage.)

## **Installation**

To install LFNsNow! from a diskette:

- Insert your diskette into the diskette drive (usually A:)
- Click Start on the Task Bar, then click Run. A dialog will appear.

Type a:\setup in the Open field and click OK. (If the LFNsNow! files are on a different drive, enter that in place of the a:. )

To install LFNsNow! from your hard drive:

If the installation files are in a zip file, unzip them first into an empty directory. Click Start on the Task Bar, then click Run.. A dialog will appear. Run the LFNsNow SETUP program by entering the directory path followed by SETUP. For example, "c:\cserve\download\setup".

If the installation files are in a self-extracting file (e.g., LFNsNW10.EXE) put that file in any directory and run it to extract the contents. The Setup program will automatically start.

After you've started the setup program, just follow the prompts.

## **Uninstallation**

You can uninstall LFNsNow! from the Windows 95 Control Panel. Click Start on the Task Bar, click on Settings, click on Control Panel, double click Add/Remove Programs, and double click on the LFNsNow! list box entry. When asked, confirm that you wish to uninstall LFNsNow!.

# **Creating files with long filenames**

The steps for creating files with long filenames are:

- Make sure LFNsNow! is running.
- · Create a file in your Windows 3.x program and select File, Save As.
- LFNsNow! will display a file "save as" dialog. (If it does not, see "Activate LFNsNow! below.)
- Use LFNsNow! to select the directory into which the file will be saved.

Use LFNsNow! to enter a long filename with an extension expected by your Windows 3.x program. (For example, enter "My Special Document.doc")

- Set any LFNsNow! options for this Windows 3.x program.
- Click the Save button to save the file.

When you click the Save button in the LFNsNow! Save As dialog with the default options, the LFNsNow! dialog will close, the File Name field in your Windows 3.x "save as" dialog will be set to the DOS filename (with path), LFNsNow! will click the OK button, your Windows 3.x program will save the file using the DOS filename, and Windows 95 will retain the long filename you entered for the file. This will happen so quickly that you probably won't see it!

*Related topics:* Automatically Running LFNsNow! **Activate LFNsNow!** Using the LFNsNow! Save As Dialog Open and Save As Options

# **Automatically Running LFNsNow!**

By default the installation process assumes that you will want to run LFNsNow! whenever Windows 95 is started.

You can also turn this option on and off through the LFNsNow! main window:

- Make sure you don't have an Open or Save As dialog displayed.
- Activate LFNsNow! by clicking on its icon on the Task Bar.
- · Change the "Run LFNsNow! when Windows starts" option by clicking on it.

If checked, then LFNsNow! starts each time Windows 95 starts. If unchecked, then it does not.

# **Activate LFNsNow!**

If the "Automatic display" option is in effect for the current program, LFNsNow! will activate itself when the current program displays an Open or Save As dialog. If the option is not in effect, then you have to manually activate LFNsNow!. Here's how:

With your Windows 3.x dialog as the active window on the screen, click on "LFNsNow!" on the Task Bar. (If you have selected the option to display only the LFNsNow! icon, click on the icon on the Task Bar tray.)

· LFNsNow! will display the corresponding Windows 95 dialog on top of your Windows 3.x dialog.

#### *Notes:*

If LFNsNow! does not recognize your application's dialog, it will display its main window instead. If this happens, click the "Save As" button to display LFNsNow!'s Save As dialog or the "Open" button to display its Open dialog.

## $[ \mathbf{H} ]$

This is the LFNsNow! icon.

## **Using the LFNsNow! Save As Dialog**

The top portion of the LFNsNow! Save As dialog is the standard Windows 95 Save As dialog.

- Type the long filename with the DOS extension for the new file in the File Name field. (For
- example: "4th Q95 Sales Analysis.wk3")
- In most cases you should include a file extension that matches what your Windows 3.x program expects. (For example, Microsoft Word is usually saving a .DOC file.)
- If necessary, use the dialog to change the directory in which the file will be saved.

#### *Notes:*

If you do not include an extension on the long filename you enter:

If the LFNsNow! "Save as type" field indicates a valid file extension, LFNsNow! will automatically add the extension to the long filename. (This is necessary for Windows 95 to return a DOS filename with the corresponding extension.)

If LFNsNow! cannot determine the correct extension, you will be asked if you want to supply an extension when you click the Save button.

## **Open and Save As Options**

When LFNsNow! displays an Open or Save As dialog, the top part of the dialog is the standard Windows 95 Common Dialog. The bottom section contains LFNsNow! information, buttons and options.

The options are for the current Windows 3.x program. Each Windows 3.x program has different options. Once you set the options for a program, they are retained until you change them.

For most programs you will probably want automatic display, include path, press OK and paste filename. In order to use long filenames with some programs, you may need to turn certain options off.

The options are:

- · Automatic display
- Include path
- Press OK
- · Paste Filename
- Create file (Save As only)

# **Opening files with long filenames**

The steps for opening files with long filenames are:

- Make sure LFNsNow! is running.
- · In your Windows 3.x program select File, Open from the menus.
- · LFNsNow! will display a file "open" dialog. (If it does not, see "Activate LFNsNow!" below.)
- Use LFNsNow! to select the file to open.
- Set any LFNsNow! options for this Windows 3.x program.
- Click the Open button to open the file.

When you click the Open button in the LFNsNow! Open dialog with the default options checked, the LFNsNow! Open dialog will close, the File Name field in your Windows 3.x dialog will be set to the DOS filename (with path), LFNsNow! will click the OK button in the Windows 3.x Open dialog, and your Windows 3.x program will open the file using the DOS filename. This will happen so quickly that you probably won't see it!

*Related topics:* Automatically Running LFNsNow! **Activate LFNsNow!** Using the LFNsNow! File Open Dialog Open and Save As Options

## **Using the LFNsNow! File Open Dialog**

The top portion of the LFNsNow! Open dialog is the standard Windows 95 open file dialog.

#### **Selecting a directory**

Use the "Look in" combobox to select the folder or drive that contains the file you wish to open. Use the directory contents window to select sub-directories or to select the file you wish to open. Also, if you've previously used LFNsNow! with the current application, the LFNsNow! combobox will contain a list of the last 5 directories opened or saved to. You can select a directory from this combobox.

#### **Filtering Files**

Most of the time you can use the "Files of type" combobox to limit the directory contents window to files with the specified extension.

#### **Selecting a file to open**

When you've found the file you wish to open, either double-click the filename with the mouse or select the filename and then press the Open button.

#### *Notes:*

When you select a directory or a file, the LFNsNow! section of the Open dialog will display the Windows 3.x DOS filename for the selected directory and file.

## **Automatic display for all Windows 3.x programs**

This option allows you to control the basic behavior of LFNsNow! When a Windows 3.x program displays an "open" or "save as" dialog, LFNsNow! has to decide whether to display its corresponding Windows 95-style dialog. If LFNsNow! has been activated for a program previously, the decision is based strictly on how you left the "Automatic display" option the last time you opened or created a file. If "Automatic display" was checked, then LFNsNow! displays its dialogs whenever the program displays "open" or "save as" dialogs. ("Automatic display" is a checkbox at the bottom of the LFNsNow! "open" and "save as" dialogs.)

But what does LFNsNow! do when a program displays an "open" or "save as" dialog, but it has never been activated for that program before? The preference "Default to Automatic display for Windows 3.x programs" on the main LFNsNow! window determines what happens the first time LFNsNow! sees a new program. If this box is checked, LFNsNow! displays its dialogs whenever an "open" or "save as" dialog is displayed by an unknown Windows 3.x program. If this box is unchecked, LFNsNow! must be manually activated for unknown programs.

# **Displaying LFNsNow! as an Icon**

**IFN** LFNsNow!

This is how LFNsNow! appears when displayed on the Task Bar. Any time you want to activate LFNsNow!, you can click on this button.

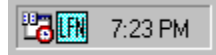

If you prefer, you can have LFNsNow! display itself only as a small icon in the tray area on the right side of the task bar. This takes up much less room on the task bar and is preferred by many. With this setup, you can click on the icon on the tray to activate LFNsNow! (This sample of the tray shows the icon for Microsoft's System Agent, LFNsNow!, and the Windows 95 clock.)

To display LFNsNow! only as an icon on the task bar, check "Display LFNsNow! Icon Only" in the Preferences section of the LFNsNow! main dialog.

## **Tips** *Tip: Use the default options wherever possible*

The default settings provide the most elegant operation. If a program causes LFNsNow! to erroneously display its dialog, uncheck the "Automatic display" option in the LFNsNow! dialog for that program and click cancel to close LFNsNow!

### *Tip: The DOS filename for a long filename can change*

Windows 95 maintains a DOS 8.3 alias filename for every long filename. Windows 95 determines the DOS filename when the file is created, copied, renamed or moved. The DOS filename for a file can change when the file is moved or copied to a different directory!!! Essentially there is no sure way of knowing what DOS filename is assigned to a file except to ask Windows 95. The DOS filename is (usually) derived from the first 6 characters of the long filename and the first 3 characters of the file extension. If the long filename is "4th Quarter 95 Estimated Sales.xls" then the DOS filename may be something like "4THQUA~1.XLS". If you also have "4th Quarter 95 Expenses.xls" the DOS filename might be "4THQUA~2.XLS". Note that there is nothing in the DOS filenames that would allow you to tell them apart.

### *Tip: Use the DOS extension for long filenames*

It's a good idea when **saving a new file** to always type the dos file extension. This avoids problems where LFNsNow! is unable to determine what the correct extension is. Examples: "Chris' Birthday Picture.bmp", "Fourth Quarter 95 Sales Projections.xls", and "My Passwords.txt".

# **Troubleshooting**

### *Problem: filename not accepted or wrong file type saved*

Some programs control the type of files they create through a combobox on their "file save as" dialogs rather than through the file extension. This behavior is very common in "paint" programs that can save formats in very many different ways. (Some programs even offer a sub-type to a file type: thus a .BMP file can be saved in an OS/2 format, a Windows RGB format, or a Windows RLE format.) LFNsNow! does not know about these special formats. However, you can still use long filenames with these programs; it just takes a few extra steps.

- Create the file and select "save as" from your application's menu.
- The application "save as" dialog will appear.
- The LFNsNow! "save as" dialog will appear over it.
- · Type in the long filename including the extension: "My Picture.BMP"
- Uncheck "Press OK" in the LFNsNow! settings at the bottom of the screen.
- · Click the save button. LFNsNow! will close and set your application's filename.
- Select the correct file format (and sub-formats) from your application's dialog.
- Click the save button. The file should be saved under the long filename.

### *Problem: filename field in Windows 3.x dialog not set*

LFNsNow! did not set the File Name field in the Windows 3.x dialog. Diagnosis: This occurs when either the "Paste filename" option has been cleared or when LFNsNow! is unable to find the File Name field in the Windows 3.x dialog. Solution: The DOS filename was copied to the clipboard. Erase the contents of the File Name field and then paste (Ctrl-v) the file name into it.

#### *Problem: Invalid filename error*

A Windows 3.x program reports an invalid filename after LFNsNow! has set its File Name field. Diagnosis: Most likely the program will not accept the path in front of the filename. Solution: Bring up the LFNsNow! dialog by activating LFNsNow! and clicking on the "Open Dialog" button. Clear the "Include path" option in the LFNsNow! dialog and try again.

#### *Problem: file not found error*

In response to the problem above, the "Include path" option was cleared-- now the Windows 3.x program says "file not found." Diagnosis: Most likely this occurs because you switched to a different directory in LFNsNow!, but your Windows 3.x program is still looking in its original directory. Solution: Clear the "Press OK" option in the LFNsNow! dialog and try again. After you've closed the LFNsNow! dialog, use the Windows 3.x dialog to switch to the right directory, and then click OK. (Remember, this only happens in the rare case where a program will not accept a path with the filename.)

### *Problem: no long filename*

Problem: Everything seemed to work okay on a Save As, but the long filename is gone. The DOS filename is present. Diagnosis: Some programs do strange things (create the file, delete it, create it, delete it, create it, delete it...) that confuse Windows 95's mechanism for retaining long filenames when running Windows 3.x programs. Solution: Repeat the operation, but set the LFNsNow! "Create file" option in the LFNsNow! "save as" dialog. With this option LFNsNow! will actually create an empty file for the Windows 3.x program to write to. Most programs will give a warning telling you that the file exists and asking if you want to overwrite it. After a yes reply, most programs will end up retaining the long filename.

# **Glossary**

**A**

activation phrase application ask Windows 95 Automatic display **C** Create file current Windows 3.x program **D** DOS filename **F** filename **I** Include path **L** LFN LFNsNow! is running **P** Paste Filename Press OK **T** Task Bar **U** uninstall **W workstation** 

### *Directory or File Name*

This field is used to display the DOS file name of the file currently selected. If a shortcut file is selected, this field will display the target file's DOS file name. If no file is selected, the DOS name of the current folder is displayed.

This field also maintains a list of the directories most recently used for the current program. Selecting one of these directories will quickly switch the dialog to it.

#### **Create file**

When this option is checked and Save is pressed, the specified file is actually created by LFNsNow!. For some programs this is the only way to force the creation of long filenames. When the OK button is pressed on the Windows 3.x program Save As dialog, you will receive another dialog telling you that the file already exists and asking if you want to overwrite it. As long as the file was created by LFNsNow!, reply yes. When your Windows 3.x program overwrites the file, it retains its long file name.

Default: unchecked.

### **Include path**

When this option is checked, the DOS file name returned to the Windows 3.x program will contain the full path including drive, path, file name and extension. Normally this is the correct setting. However, some Windows 3.x programs will not accept the returned file name if it includes the path.

Default: checked.

### **Automatic display**

When this option is checked and this Windows 3.x program displays an Open or Save As dialog, LFNsNow! will automatically display the corresponding Windows 95 Open/Save As dialog. The Windows 95 dialog will be on top of (though usually not completely covering) the Windows 3.x program dialog.

Default: checked.

#### **Paste filename**

When this option is checked and Save or Open is pressed in the LFNsNow! dialog, LFNsNow! automatically sets the File Name field in the Windows 3.x dialog to the DOS file name corresponding to the long file name entered or selected. If not checked, the DOS file name is copied to the clipboard so that you can manually paste it into your program's dialog (typically using <control-v>).

Default: checked.

### **Press OK**

When this option is checked and the Save or Open button is pressed. LFNsNow! will press the OK button on the Windows 3.x dialog for you. If not checked, you have to press the button yourself.

Default: checked.

## **activation phrase**

LFNsNow! activates itself when it sees an activation phrase in the title of a Windows 3.x program dialog window. For example, the standard english activation phrases are 'open' and 'save as'.

### **application**

A Windows 3.x program.

## **ask Windows 95**

This is how LFNsNow! gets the DOS filename for a long filename-- it asks Windows 95!!!

### **Automatic display**

When this option is checked and the Windows 3.x program displays an Open or Save As dialog, LFNsNow! will automatically display the corresponding Windows 95 Open/Save As dialog. The Windows 95 dialog will be on top of (though not covering) the Windows 3.x program dialog. Default: checked. Recommended: checked.

#### **Create file**

When this option is checked and Save is pressed in the LFNsNow! Save As dialog, the specified file is actually created by LFNsNow!. For some programs this is the only way to force the creation of long filenames. When the OK button is pressed on the Windows 3.x program Save As dialog, you will receive another dialog telling you that the file already exists and asking if you want to overwrite it. As long as the file was created by LFNsNow!, reply yes. When your Windows 3.x program overwrites the file, it retains its long filename. Default: unchecked. Recommend: unchecked.

### **current Windows 3.x program**

The current program is the one that was active just before LFNsNow! activated. The title of current program is usually displayed in the title of LFNsNow!'s Open and Save As dialogs. It is also displayed on the LFNsNow! main screen.

## **DOS filename**

DOS filenames use the 8.3 format: up to 8 characters in the base filename, a period (dot), and up to 3 character extension. DOS directories are just special cases of DOS files and use the 8.3 format.

#### **filename**

A Windows 95 filename can contain up to 255 characters, including spaces. But, it cannot contain any of the following characters:  $\vee$  : \* ? " < > | A filename with the drive letter, path, filename and extension cannot exceed 260 chararcters. DOS filenames are limited to 12 characters in the 8.3 format where the base filename can be 8 characters and the extension 3.

### **Include path**

When this option is checked, the DOS filename returned to the Windows 3.x program will contain the full path including drive, path, filename and extension. Normally this is the correct setting. However, some Windows 3.x programs will not accept the returned filename if it includes the path. Default: checked. Recommended: checked.

## **LFN**

An abbreviation for Long File Names.

### **LFNsNow! is running**

The default is to install LFNsNow! to automatically run when Windows 95 starts. It will minimize itself so that it only appears on the Task Bar. If LFNsNow! is not running, start it by clicking on the Start button on the Task Bar, then click on Programs, then click on LFNsNow!. It will briefly appear and then mimimize itself on the Task Bar.

#### **Paste Filename**

When this option is checked and Save or Open is pressed on the LFNsNow! dialogs, LFNsNow! automatically sets the File Name field in the Windows 3.x dialog to the DOS filename corresponding to the long filename entered. If not checked, the DOS filename is copied to the clipboard so that you can manually paste it into your program's dialog (typically using <control-v>). Default: checked. Recommended: checked.

### **Press OK**

When this option is checked and the Save or Open button is pressed on the LFNsNow! Open or Save As dialog, LFNsNow! will press the OK button on the Windows 3.x dialog for you. If not checked, you have to press the button yourself. Default: checked. Recommended: checked.

## **Task Bar**

The toolbar that Windows 95 usually displays at the bottom of the screen. The Task Bar has a button for each program that is currently running . If the Task Bar is not visible, move the mouse pointer to the bottom of the screen to make it visible.

## **uninstall**

Forgive me for using this as if it's a real word. Its usage has become so accepted that I hesitate to coin a new phrase....

## **workstation**

A computer.